www.thegordon.edu.au

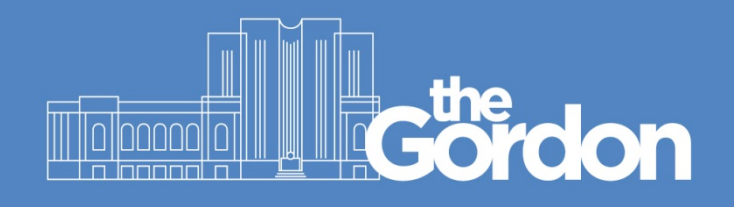

# **Gordon IT Knowledge Base**

# Gordon WiFi Connection Guide – Windows 10

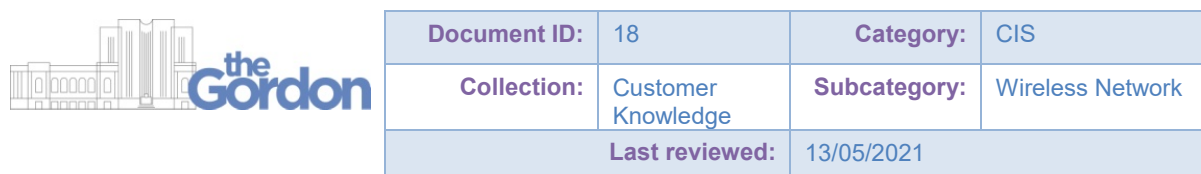

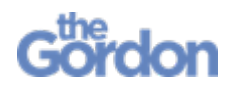

Gordon WiFi Connection Guide – Windows 10 Help Guide

### **Checklist**

- $\checkmark$  You will require administrator rights on the PC in order to install the Aruba Quick Connect application.
- $\checkmark$  All other applications and windows on your device are closed.
- $\checkmark$  Your device has the correct date and time. If these details are incorrect, The Gordon WiFi will not work.
- $\checkmark$  You can login to PCs at The Gordon using your username and password.
- $\checkmark$  There is at least 10 MB free space on your hard drive.
- $\checkmark$  You are not running Windows 10 S Mode in Windows 10 S Mode, you can only install apps from the Microsoft Store. Consult the [Microsoft Support page](https://support.microsoft.com/en-au/help/4020089/windows-10-in-s-mode-faq) for further assistance with disabling S Mode.

Please note the following:

- $\div$  Follow each step in this guide, and do not skip ahead.
- The below instructions may vary slightly between different devices and versions of Windows 10.

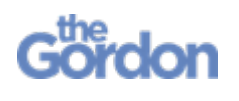

Gordon WiFi Connection Guide – Windows 10 Help Guide

## **Windows 10 Connection Guide**

1) **Connect** to **Gordon WiFi** through Network options.

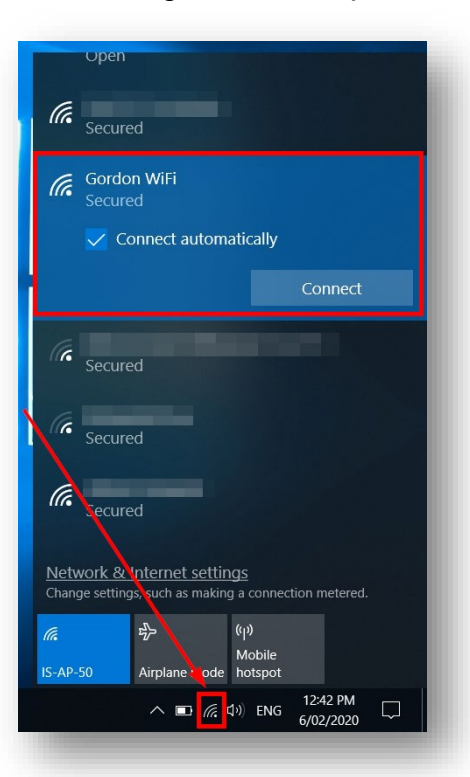

2) Enter your Gordon **User name** and **Password** and select **OK.** 

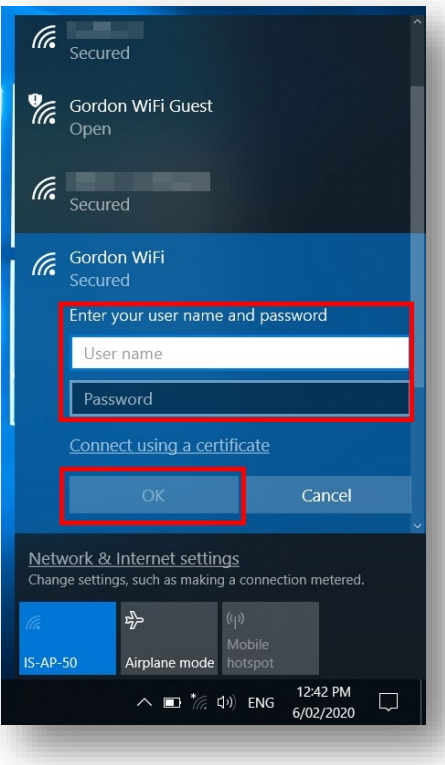

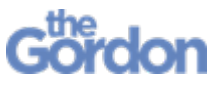

Gordon WiFi Connection Guide – Windows 10 Help Guide

3) You will be asked if you want to **Continue Connecting?** Select **Connect**

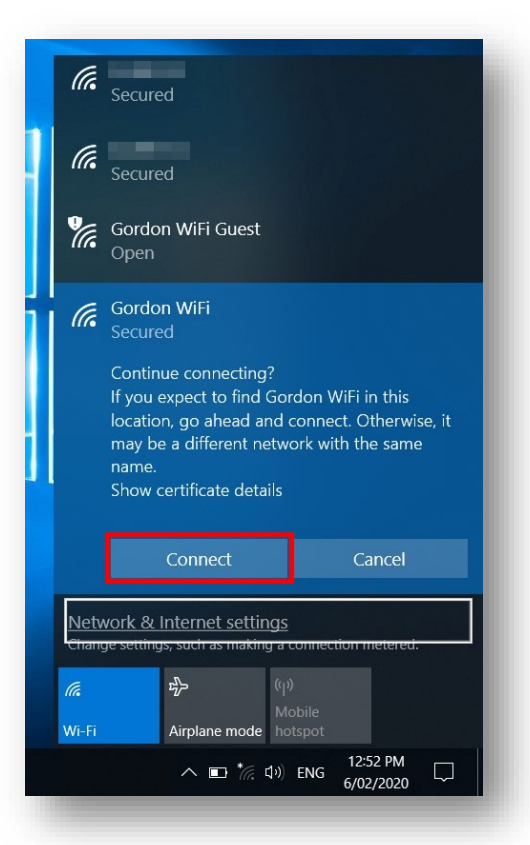

4) Your default browser will automatically open to the device registration page. Enter your Gordon **Username** and **Password** then **Log In.**

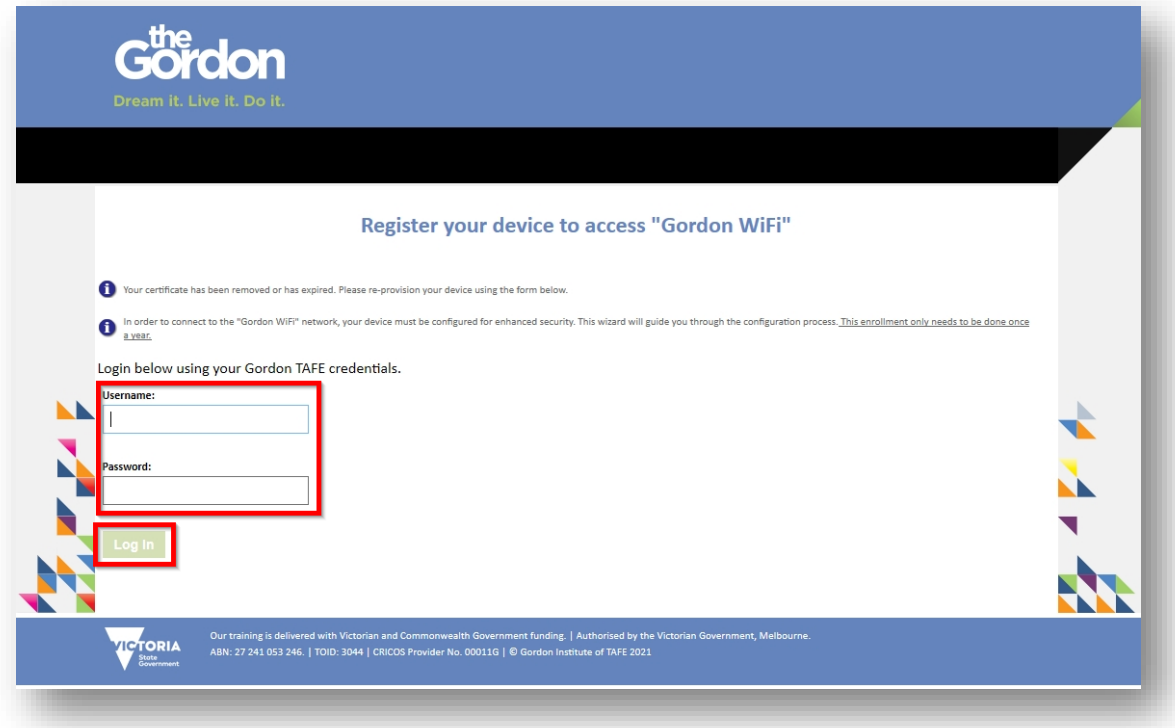

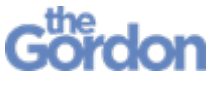

Gordon WiFi Connection Guide – Windows 10 Help Guide

5) Select **Start QuickConnect.**

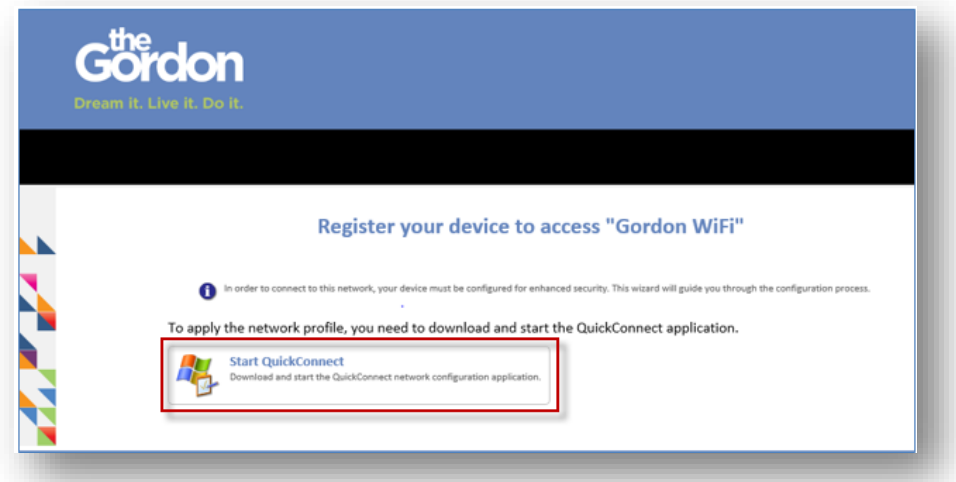

6) **Run** the downloaded **ArubaQuickConnect.exe** file.

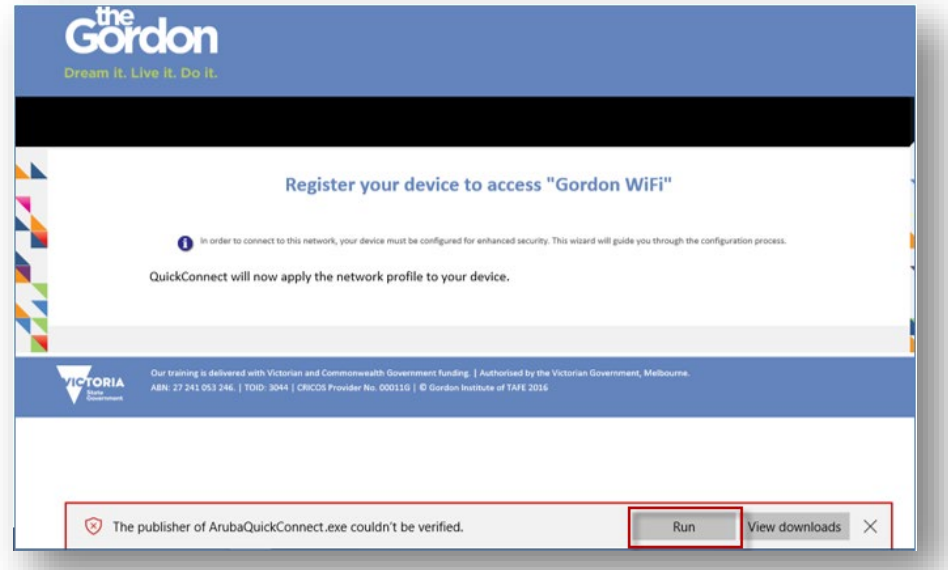

7) Select **Run anyway**, if prompted by Windows.

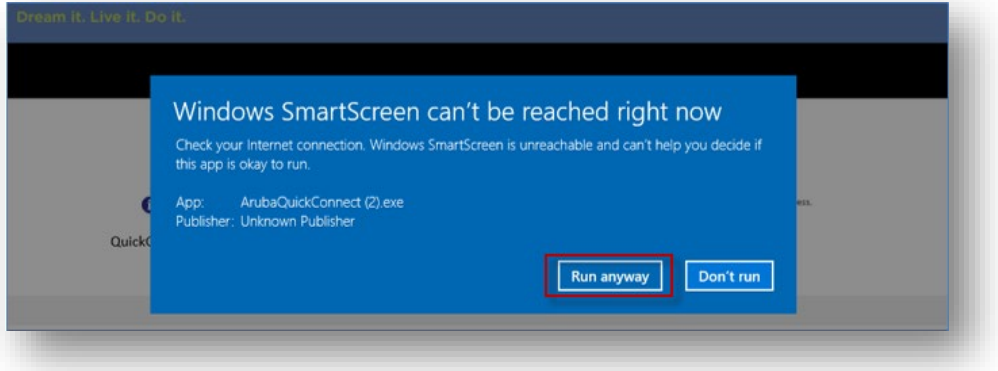

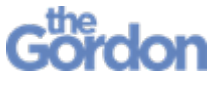

Gordon WiFi Connection Guide – Windows 10 Help Guide

8) Select **Yes** to allow the app to make changes.

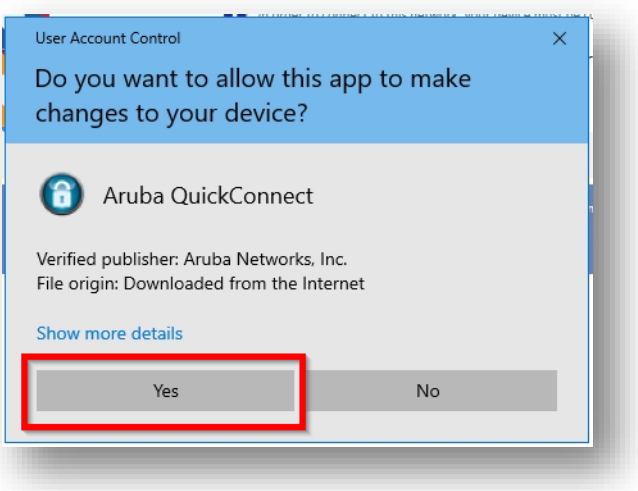

9) The **Aruba Onboard Wizard** will now open. Select **Next.**

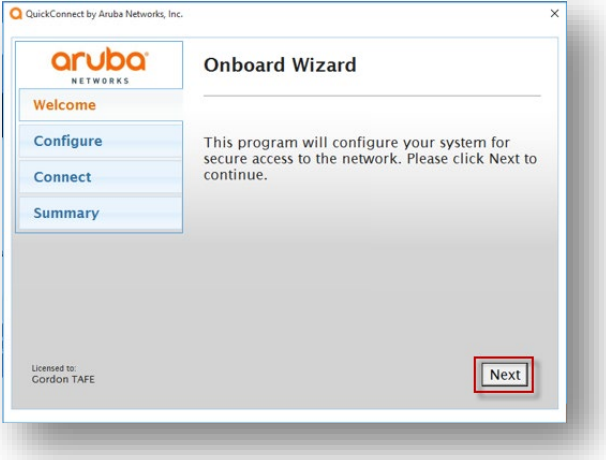

10) Select **Connect.**

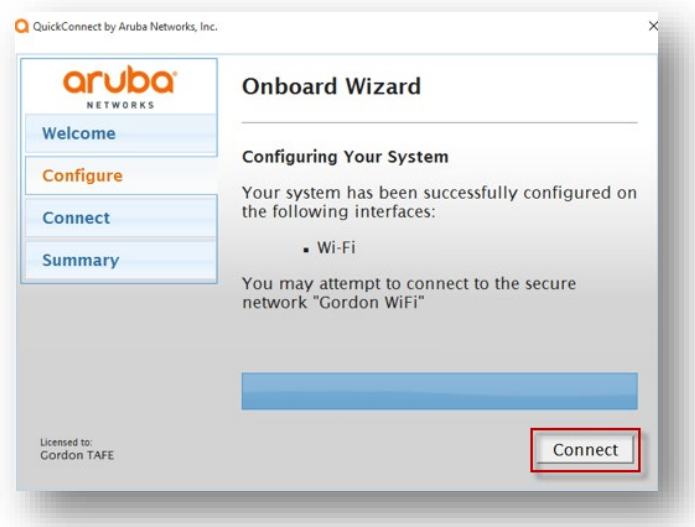

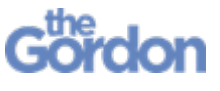

Gordon WiFi Connection Guide – Windows 10 Help Guide

11) Select **Yes** on any **Security Warning** pop ups.

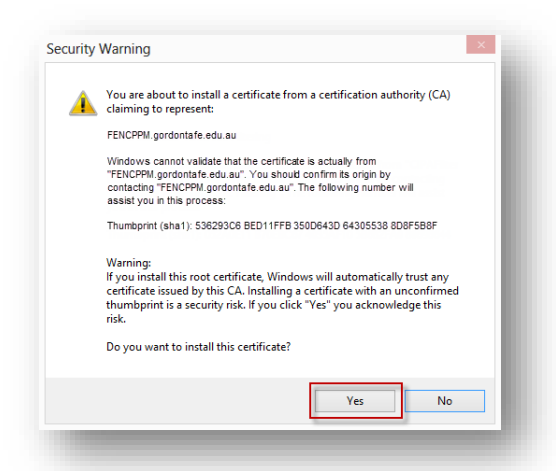

12) Select **Close** when the **Onboard Wizard** is complete and you see the **You have been successfully connect to the network** message.

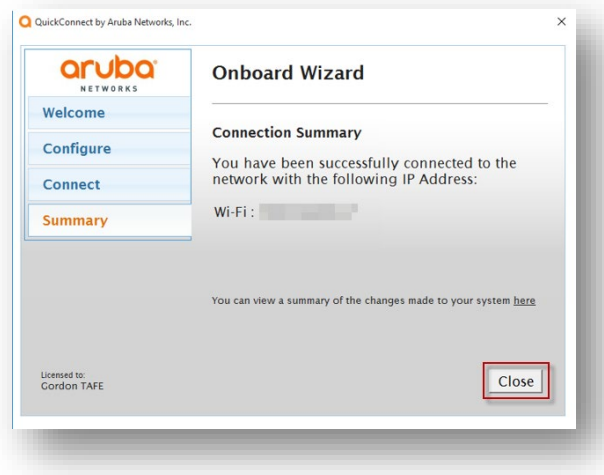

13) Once you see the **Device provisioning complete** message in your browser, you can select the link to the **Gordon Website.**

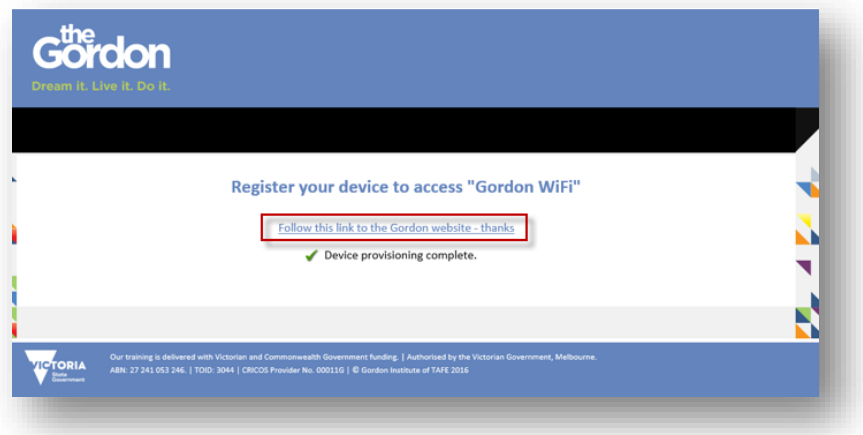

Setup is now complete and your device is connected to The Gordon WiFi network.